# Downloading your UWV Verzekeringsbericht

## **Step 1:** Log into My UWV

- Go to the website [uwv.nl/particulieren/mijnuwv](https://www.uwv.nl/particulieren/mijnuwv/)
- Log into DigiD Mijn UWV

*No activated DigiD? You can request your credentials or activate it via: [digid.nl/en/apply-and-activate/](https://www.digid.nl/en/apply-and-activate/)*

### **Step 2:** View your salary history

- Choose "Persoonlijke gegevens" in the menu
- In the "Loongegevens" box select "Controleren"

#### **Step 3:** Downloading your UWV Verzekeringsbericht

- In the "Verzekeringsbericht" box, select "Download printversie". Make sure that the Citizen Service Number (Burgerservicenummer) box is unchecked and the Payroll Data (Loongegevens) box is selected.
- Save the document on your computer
- Open the document and check your data
- Send the UWV Verzekeringsbericht digitally to your mortgage Advisor

**Downloading your UWV Verzekeringsbericht Apple:**

- In the "Verzekeringsbericht" box, select "Download printversie". Make sure that the Citizen Service Number (Burgerservicenummer) box is unchecked and the Payroll Data (Loongegevens) box is selected.
- The PDF will be opened in "Preview" mode
- Close "Preview" mode
- Go to the "Downloads" map (either at the bottom of your screen or via the Finder app)
- Open the document and check your data
- Send the UWV Verzekeringsbericht digitally to your mortgage Advisor

*Please note: if you download the UWV Verzekeringsbericht, don't change the name and drag it directly from the download folder into the calculation tool/e-mail.*

#### **DigiD** Werkmap Inloggen bij<br>Mijn UWV DigiD Hoe wilt u inloggen? Kunt u niet inloggen bij Mijn UWV? Download de DigiD app of activeer de controle via sms in Mijn DigiD. Met de DigiD app İ. De makkelijkste manier om veilig in ><br>te loggen P Met een controle via sms

Meer info

 $a$  Inloggen

DigiD Mijn UWV

#### Loongegevens

Deze gegevens gebruiken wij om de hoogte van een eventuele uitkering te berekenen.

Controleren

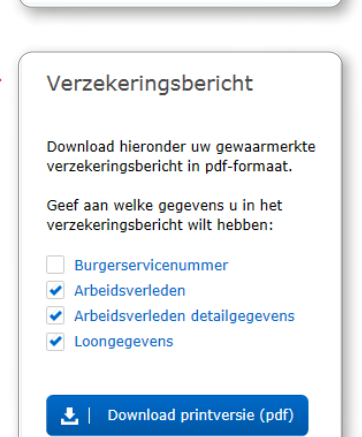

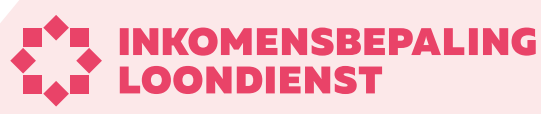